# Dépanner le serveur CUPS (Cisco Unified Presence Server) et CUPC (Cisco Unified Personal Communicator) Ī

## **Contenu**

**[Introduction](#page-2-0)** [Conditions préalables](#page-3-0) [Conditions requises](#page-3-1) [Components Used](#page-3-2) **[Conventions](#page-3-3)** [Présentation du processus de démarrage CUPC](#page-4-0) [Impossible de se connecter au CUPC lorsque l'utilitaire de résolution des problèmes affiche tous](#page-4-1) [les paramètres verts](#page-4-1) [Problème](#page-4-2) **[Solution](#page-4-3)** [Impossible d'accéder au mode Téléphone de bureau](#page-6-0) [Problème](#page-6-1) **[Solution](#page-6-2)** [Impossible d'accéder au mode Téléphone logiciel](#page-7-0) [Problème](#page-7-1) **[Solution](#page-7-2)** [CUPC 8.x - Impossible de passer en mode Téléphone de bureau](#page-8-0) [Problème](#page-8-1) **[Solution](#page-8-2)** [Serveur LDAP inconnu](#page-8-3) [Problème](#page-8-4) **[Solution](#page-8-5)** [Aucune information de présence après la connexion](#page-8-6) [Problème](#page-8-7) **[Solution](#page-9-0)** [Présence Ne Met Pas À Jour Automatiquement Pendant L'Utilisation](#page-9-1) [Problème](#page-9-2) **[Solution](#page-9-3)** [Impossible de rechercher le répertoire à partir du CUPC](#page-9-4) [Problème](#page-9-5) **[Solution](#page-9-6)** [Serveur d'annuaire ne répondant pas](#page-10-0) [Problème](#page-10-1) **[Solution](#page-10-2)** 

[Erreur : VersionSystèmeNon concordante](#page-10-3) [Problème](#page-10-4) **[Solution](#page-10-5)** [Erreur : Certificat manquant de la chaîne](#page-11-0) [Problème](#page-11-1) **[Solution](#page-11-2)** [Les utilisateurs n'apparaissent pas dans la liste des utilisateurs CUPS](#page-11-3) [Problème](#page-11-4) **[Solution](#page-11-5)** [Erreur : Impossible de se connecter au réseau](#page-11-6) [Problème](#page-11-7) **[Solution](#page-11-8)** [Erreur : Tentative d'exécution d'une opération de discussion de groupe ad hoc, mais la](#page-12-0) [fonctionnalité AD\\_HOC\\_GROUP\\_CHAT n'était pas disponible](#page-12-0) [Problème](#page-12-1) [Solution 1](#page-12-2) [Solution 2](#page-12-3) [Impossible d'afficher les informations du répertoire](#page-12-4) [Problème](#page-12-5) **[Solution](#page-12-6)** [CUPC 7.x Impossible d'ajouter des contacts](#page-13-0) [Problème](#page-13-1) **[Solution](#page-13-2)** [Erreur : Impossible d'envoyer votre message à l'utilisateur pour le moment](#page-13-3) [Problème](#page-13-4) **[Solution](#page-13-5)** [Les images ne s'affichent pas](#page-13-6) [Problème](#page-14-0) **[Solution](#page-14-1)** [La banque de messages affiche le serveur hôte/réseau indisponible](#page-14-2) [Problème](#page-14-3) **[Solution](#page-14-4)** [Erreur du serveur interne SIP 500](#page-14-5) [Problème](#page-14-6) **[Solution](#page-14-7)** [La photo de profil n'apparaît pas pour le client CUPC](#page-14-8) [Problème](#page-14-9) **[Solution](#page-14-10)** [Les clients CUPC entrent et sortent du MDN sans intervention de l'utilisateur](#page-15-0) [Problème](#page-15-1) **[Solution](#page-15-2)** [État CUPC hors connexion](#page-15-3) [Problème](#page-15-4) [Solution 1](#page-15-5) [Solution 2](#page-15-6)

[Erreur : Impossible d'obtenir une instance de remboursement](#page-15-7) [Problème](#page-15-8) **[Solution](#page-16-0)** [Échec de la restauration CUPS](#page-16-1) [Problème](#page-16-2) **[Solution](#page-16-3)** [Les clients CUPC ne peuvent pas s'inscrire à CUCM](#page-16-4) [Problème](#page-16-5) **[Solution](#page-16-6)** [Échec de l'inscription CAPF lors de la transition du téléphone de bureau au téléphone logiciel](#page-16-7) [Problème](#page-16-8) **[Solution](#page-17-0)** [Impossible d'effectuer le déploiement silencieux de CUPC](#page-17-1) [Problème](#page-17-2) **[Solution](#page-17-3)** [Erreur : Une erreur d'initialisation du téléphone s'est produite](#page-17-4) [Problème](#page-17-5) **[Solution](#page-17-6)** [Erreur : Impossible d'envoyer votre message à l'utilisateur pour le moment](#page-17-7) [Problème](#page-17-8) **[Solution](#page-18-0)** [La discussion du groupe CUPC ne fonctionne pas](#page-18-1) [Problème](#page-18-2) **[Solution](#page-18-3)** [Erreur : Échec de l'installation du script de l'option](#page-18-4) [/common/download//ciscocm.removeVIR.7x.cop](#page-18-4) [Problème](#page-18-5) **[Solution](#page-18-6)** [Impossible d'obtenir le contrôle du téléphone logiciel](#page-18-7) [Erreur du périphérique](#page-19-0) [Erreur : Aucune connexion au système téléphonique](#page-19-1) [Le statut CUPC change pour ne pas déranger seul](#page-19-2) [Problème](#page-19-3) **[Solution](#page-19-4)** [Informations connexes](#page-20-0)

# <span id="page-2-0"></span>**Introduction**

Ce document explique les étapes de dépannage de base du serveur Cisco Unified Presence (CUPS) et de Cisco Unified Personal Communicator (CUPC).

Remarque : Les problèmes de dépannage avec Cisco Unified Presence (CUP) et CUPC doivent commencer par l'utilitaire de dépannage Cisco Unified Presence.

Pour accéder à l'utilitaire de résolution des problèmes, sélectionnez System > Troubleshooter.

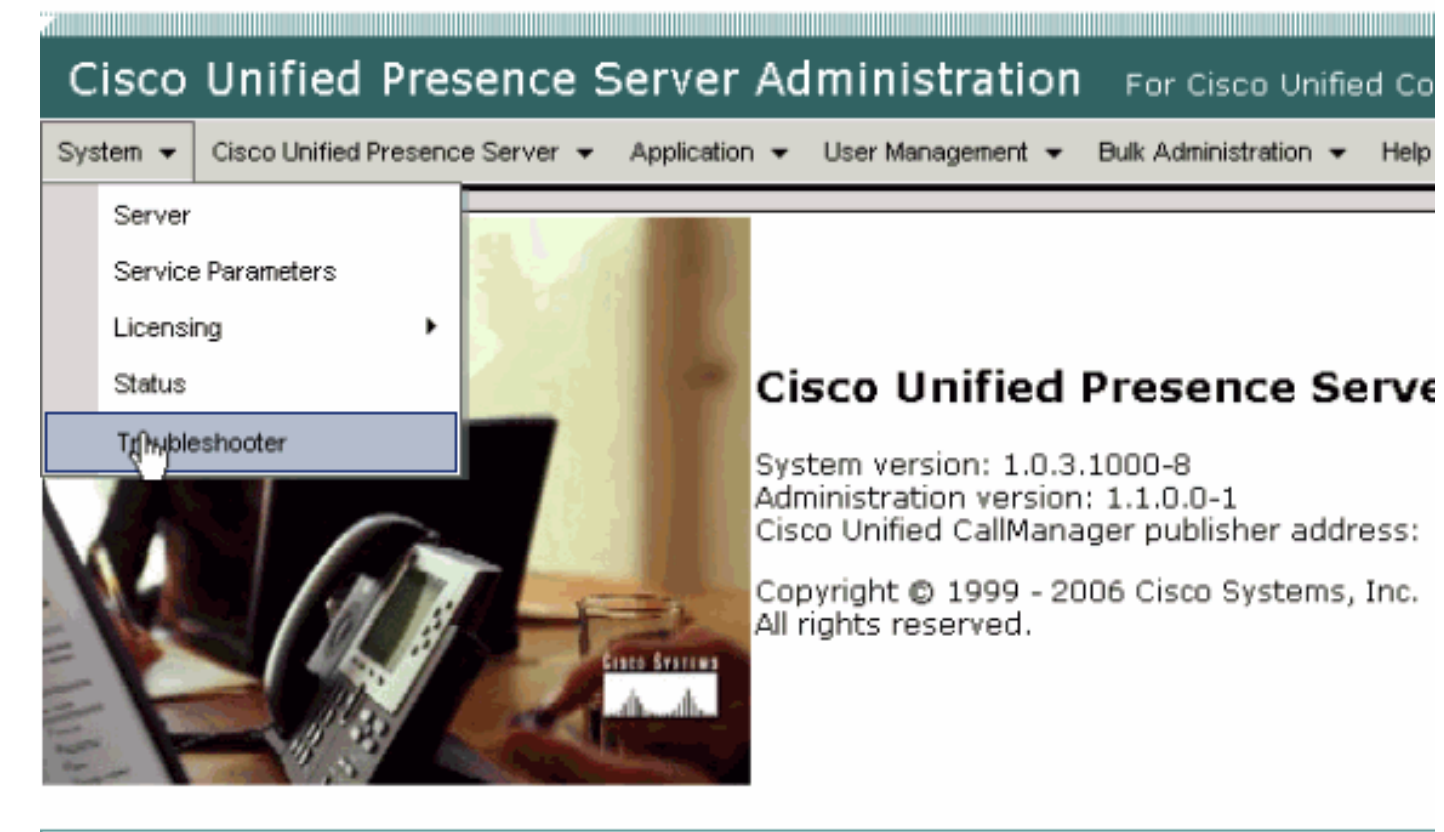

This product contains cryptographic features and is subject to United States and local country laws gove not imply third-party authority to import, export, distribute or use encryption. Importers, exporters, dist using this product you agree to comply with applicable laws and regulations. If you are unable to compl

A summary of U.S. laws governing Cisco cryptographic products may be found at: http://www.cisco.cor If you require further assistance please contact us by sending email to export@cisco.com.

Résolvez tous les problèmes identifiés par l'utilitaire de résolution des problèmes avant de continuer avec ce document. L'utilitaire de résolution des problèmes vous avertit de certains problèmes de base qui peuvent affecter tous les aspects de CUP et CUPC.

# <span id="page-3-0"></span>Conditions préalables

### <span id="page-3-1"></span>Conditions requises

Aucune spécification déterminée n'est requise pour ce document.

#### <span id="page-3-2"></span>Components Used

Les informations contenues dans ce document sont basées sur CUPS et CUPC.

The information in this document was created from the devices in a specific lab environment. All of the devices used in this document started with a cleared (default) configuration. If your network is live, make sure that you understand the potential impact of any command.

#### <span id="page-3-3"></span>**Conventions**

Pour plus d'informations sur les conventions utilisées dans ce document, reportez-vous à [Conventions relatives aux conseils techniques Cisco.](//www.cisco.com/en/US/tech/tk801/tk36/technologies_tech_note09186a0080121ac5.shtml)

# <span id="page-4-0"></span>Présentation du processus de démarrage CUPC

Le CUPC se connecte via SSL à CUPS, puis récupère la configuration du serveur et les préférences utilisateur.

Le CUPC s'enregistre via le protocole SIP (Session Initiation Protocol) sur CUPS et s'abonne à la liste des contacts de l'utilisateur (username-contacts). Lorsque le CUPC obtient des notifications de présence du CUP, il se connecte au protocole LDAP (Lightweight Directory Access Protocol) [tel que configuré via CUP, et non à Cisco Unified CallManager (CUCM)] afin de résoudre les noms de contact en entrées LDAP. Si le CUPC ne parvient pas à se connecter au LDAP, les noms des contacts seront répertoriés en tant qu'ID utilisateur au lieu de noms d'affichage et ne contiendront pas de numéros de téléphone dans leurs cartes de contact.

En fonction des préférences utilisateur, le CUPC se connecte à CUCM via CTI (mode téléphone de bureau) ou SIP (mode téléphone logiciel). La valeur par défaut est de se connecter via le mode téléphone de bureau si le CUPC n'a jamais été lancé par ce compte d'utilisateur auparavant. Parallèlement, le CUPC se connecte au protocole IMAP (Internet Message Access Protocol) pour la messagerie vocale si elle est configurée via CUP.

Une fois que le CUPC est connecté au CUP et au CUCM, l'application CUPC affiche connecté comme état. L'utilisateur peut désormais passer des appels.

Remarque : si le CUPC ne peut pas se connecter au CUCM, il affiche Disabled comme mode de téléphone sélectionné. Vous pouvez essayer de changer de mode téléphonique et voir si le téléphone est connecté ou non.

## <span id="page-4-1"></span>Impossible de se connecter au CUPC lorsque l'utilitaire de résolution des problèmes affiche tous les paramètres verts

#### <span id="page-4-2"></span>Problème

Vous ne pouvez pas vous connecter au CUPC lorsque l'utilitaire de résolution des problèmes affiche tous les voyants verts.

#### <span id="page-4-3"></span>**Solution**

Procédez comme suit pour résoudre ce problème :

- 1. Vérifiez que le nom d'utilisateur et le mot de passe sont corrects.
- 2. Accédez à **Application > Cisco Unified Personal Communicator > User Settings** afin de vérifier que l'utilisateur a répliqué sur le serveur CUP en visitant les pages d'administration CUP et en recherchant l'utilisateur.
- 3. Accédez à Système > Licences > Affectation de capacités afin de vous assurer que l'utilisateur a reçu l'affectation de capacités appropriée à partir de la page Administration de CUCM.

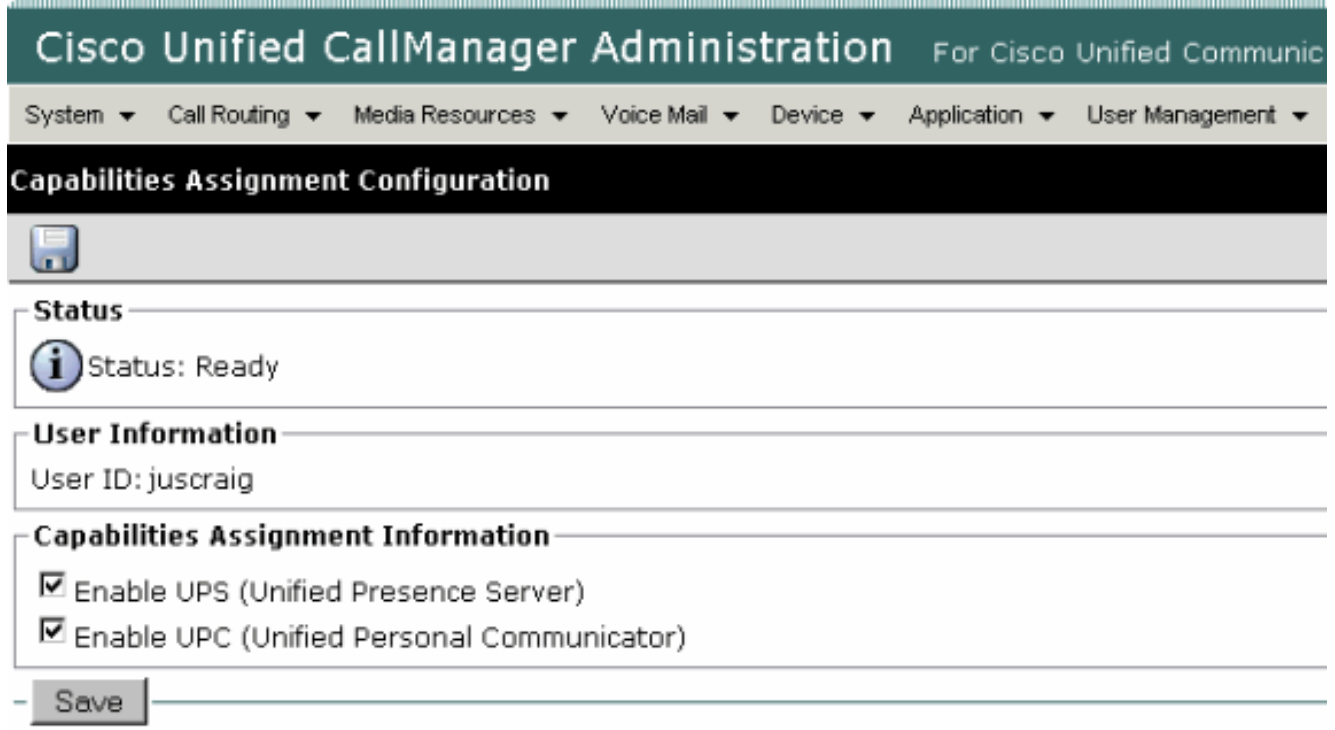

4. Si l'utilisateur a l'affectation de capacité appropriée et ne figure pas dans la liste des utilisateurs, vous pouvez attendre ou redémarrer l'agent de synchronisation Cisco UP à partir de la fonctionnalité de maintenance du serveur Cisco Unified Presence. Utilisez la liste déroulante Navigation et choisissez Cisco Unified Presence Server Servicability. ÷

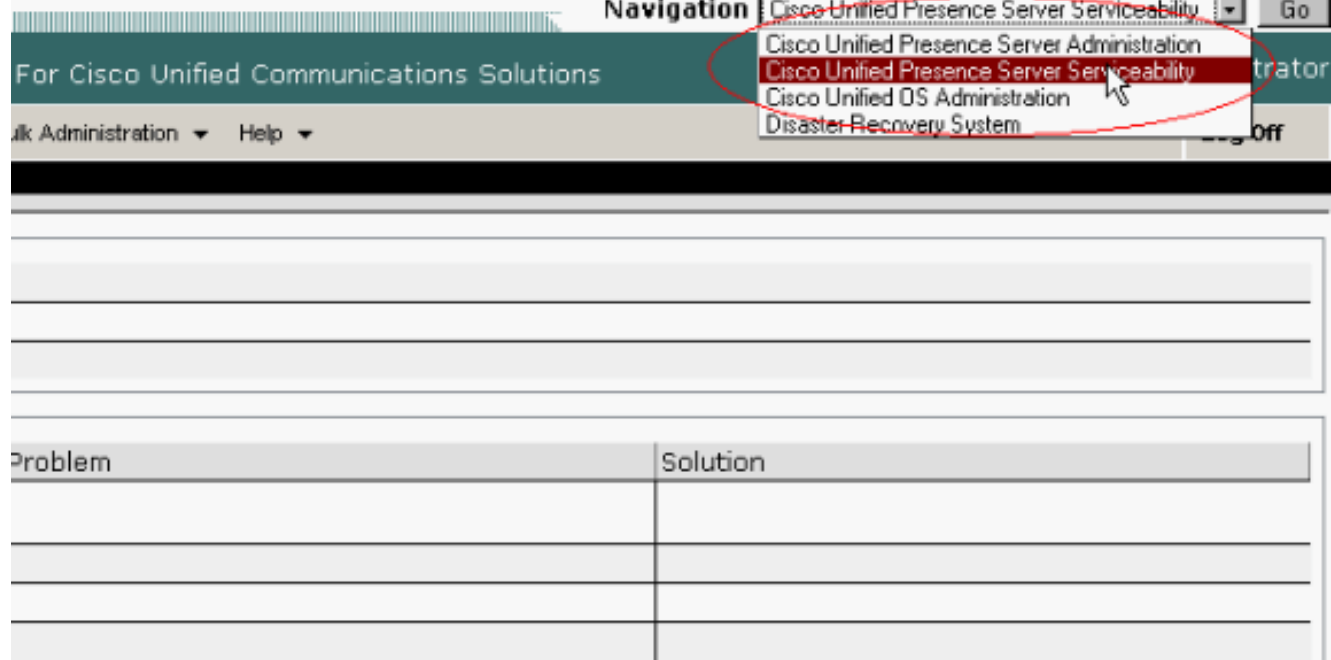

5. Accédez à **Outils > Centre de contrôle - Services** réseau.

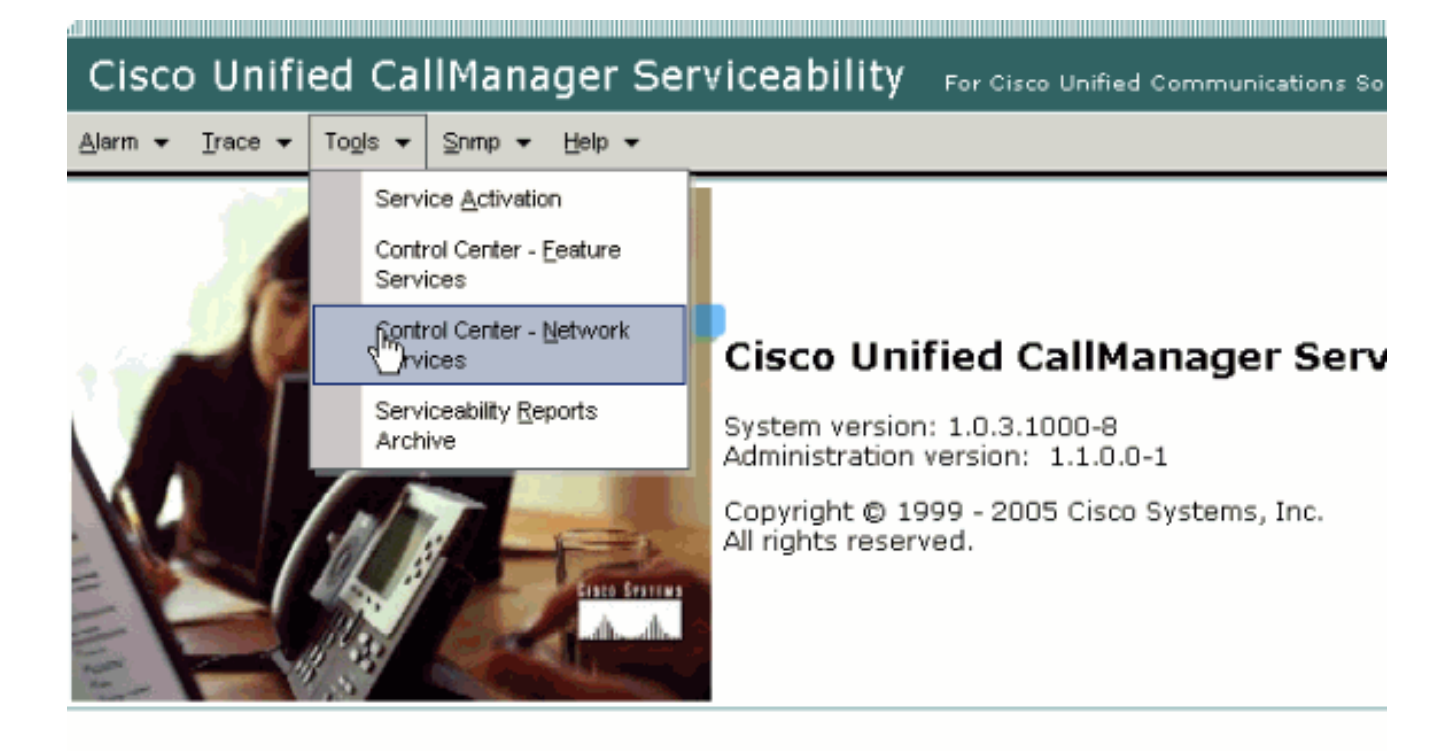

This product contains cryptographic features and is subject to United States and local country laws governir products does not imply third-party authority to import, export, distribute or use encryption.Importers,expc and local country laws.

By using this product you agree to comply with applicable laws and regulations. If you are unable to comply

A summary of U.S. laws governing Cisco cryptographic products may be found at:http://www.cisco.com/wy If you require further assistance please contact us by sending email to export@cisco.com.

Si la connexion échoue avec le message d'erreur « Échec de la connexion », assurez-vous 6. que les services XCP sont en cours d'exécution. Si ce n'est pas le cas, redémarrez le service du routeur XCP en suivant les étapes mentionnées dans la procédure [Redémarrage du](//www.cisco.com/en/US/docs/voice_ip_comm/cups/8_0/english/compliance/guide/imctrbl.html#wp1059943) [service du routeur Cisco UP XCP](//www.cisco.com/en/US/docs/voice_ip_comm/cups/8_0/english/compliance/guide/imctrbl.html#wp1059943) du Guide de conformité de la messagerie instantanée pour Cisco Unified Presence version 8.5.

# <span id="page-6-0"></span>Impossible d'accéder au mode Téléphone de bureau

### <span id="page-6-1"></span>Problème

Vous ne pouvez pas passer en mode Téléphone de bureau et ce message d'erreur est reçu :

```
WARN [SetPhoneMode] [DeskphoneProvider]
[PCProvider.connect(319)] - Failed to connection with reason =
CTIERR_PROTOCOL_TIMEOUT description = Internal error returned from call
control
```
### <span id="page-6-2"></span>**Solution**

Procédez comme suit pour résoudre ce problème :

1. Accédez à User Management > End User afin de vérifier que l'utilisateur connecté est

membre du groupe CTI Enabled standard dans CUCM.

- 2. Accédez à User Management > End User et vérifiez l'association de périphériques Ceci vérifie que le périphérique utilisateur est associé à son profil utilisateur CUCM.
- 3. Accédez à Application > Cisco Unified Personal Communicator > User Settings afin de vérifier que le périphérique est le périphérique CTI préféré dans CUPS.
- 4. Accédez à **User Management > End User** afin de vérifier que l'utilisateur CUCM a une extension principale spécifiée.
- 5. Le numéro de répertoire du périphérique que vous tentez de contrôler doit être spécifié dans le profil Active Directory (AD) de cet utilisateur sous Numéro de téléphone.
- 6. Avec CUP 6.0 et CUPC 1.2, spécifiez l'adresse du serveur TFTP de CUCM sous Cisco Unified Presence - Settings.
- Assurez-vous que le serveur DNS utilisé par le PC peut résoudre le nom complet du serveur 7. CUPS.L'entrée d'hôte ne suffit pas, vous devez résoudre via DNS.Remarque : si votre authentification utilisateur CUCM est différée vers la distance administrative plutôt que effectuée sur la distance administrative CUCM, vous pouvez modifier le port sur lequel vous interrogez la distance administrative de 389 à 3268. Cela vous permet d'interroger le catalogue global au lieu du serveur LDAP dans l'AD. Cela élimine également les références AD qui peuvent provoquer des délais d'attente ou échouer si vous ne parvenez pas à atteindre l'adresse à laquelle vous avez été référencé.

# <span id="page-7-0"></span>Impossible d'accéder au mode Téléphone logiciel

### <span id="page-7-1"></span>Problème

Vous ne pouvez pas passer en mode softphone.

### <span id="page-7-2"></span>**Solution**

Procédez comme suit pour résoudre ce problème :

- 1. Vérifiez que le périphérique CUPC configuré dans CUCM correspond au modèle UPC <username>, où <username> est le nom d'utilisateur CUCM/CUPC de l'utilisateur final.Ce tableau présente des exemples de conversions de noms d'utilisateur pour CUPC :Note : Les noms d'utilisateur johnnie jackson et johnniejackson se traduisent par le même nom de périphérique de téléphone logiciel et sont censés entrer en collision. Vous devez créer des noms d'utilisateur qui ne provoqueront pas de collision lorsque le nom du périphérique du téléphone logiciel est configuré. Si le CUPC ne parvient pas à dériver son nom de périphérique de téléphone logiciel, il ne pourra pas s'enregistrer correctement et ne fonctionnera pas comme prévu. Vous devrez peut-être reconfigurer un utilisateur pour qu'il utilise un nom autre que son nom d'utilisateur normal afin d'éviter ce problème.
- 2. Accédez à User Management > End User afin de vérifier que le périphérique CUPC UPC <username> est associé à l'utilisateur CUCM.
- 3. Accédez à User Management > End User afin de vérifier que l'utilisateur CUCM a une extension principale spécifiée.
- 4. Le numéro de répertoire du périphérique que vous tentez de contrôler doit être spécifié dans le profil AD de cet utilisateur sous Numéro de téléphone.
- 5. Avec CUP 6.0 et CUPC 1.2, vous devez spécifier l'adresse du serveur TFTP de CUCM sous

#### Cisco Unified Presence - Settings.

6. Assurez-vous que le serveur DNS auquel le PC est dirigé peut résoudre le nom complet du serveur CUPS.L'entrée d'hôte ne sera pas suffisante, vous devez résoudre via DNS.

# <span id="page-8-0"></span>CUPC 8.x - Impossible de passer en mode Téléphone de bureau

### <span id="page-8-1"></span>Problème

Impossible d'utiliser le périphérique de bureau dans CUPC en raison d'une erreur d'authentification SSL. Lorsque vous essayez de passer en mode Téléphone de bureau, l'erreur de périphérique. Informations d'identification non valides [801] **erreur recue**.

### <span id="page-8-2"></span>**Solution**

Ce problème se produit lorsque le DNS n'est pas configuré, et une tentative d'utilisation de SSL pour s'authentifier auprès de LDAP entraîne un échec de l'authentification des utilisateurs finaux.

Afin de résoudre ce problème, ajoutez une ligne supplémentaire ('TLS\_REQCERT n'est jamais) sous /etc/openldap/ldap.conf sur le pub CUCM. Cela permet à un utilisateur qui n'utilise pas DNS d'utiliser l'authentification LDAPS. Cela est possible car les certificats sont générés à l'aide du nom de domaine complet (FQDN). Par conséquent, lorsque LDAP tente de vérifier le certificat, il tente de faire correspondre l'endroit où LDAP s'authentifie avec ce qui se trouve dans le certificat. Il ne peut pas le faire lorsque l'adresse IP est configurée dans les pages Web d'authentification LDAP.

Remarque : ceci est documenté dans l'ID de bogue Cisco [CSCtd82438](https://tools.cisco.com/bugsearch/bug/CSCtd82438) ([clients enregistrés](//tools.cisco.com/RPF/register/register.do) uniquement).

# <span id="page-8-3"></span>Serveur LDAP inconnu

### <span id="page-8-4"></span>Problème

Impossible d'obtenir le serveur LDAP d'entreprise dans CUPC.

#### <span id="page-8-5"></span>**Solution**

Ce problème est dû à une configuration de filtre LDAP incorrecte dans la base de recherche. Afin de résoudre ce problème, recherchez LDAP User Search Base sur Cisco Unified CM Administration > System > LDAP > LDAP Authentication page.

Un exemple de correction de la base de recherche d'utilisateurs LDAP est de pointer vers Active Directory. Ceci vous indiquera le chemin d'accès LDAP exact. Par exemple,  $\overline{O}U = \text{Employés}$ ,  $\overline{O}U = \text{Tous}$ les comptes d'utilisateurs, DC=corp, DC=COMPANY, DC=org.

# <span id="page-8-6"></span>Aucune information de présence après la connexion

### <span id="page-8-7"></span>Problème

Vous ne recevez aucune information de présence après la connexion.

### <span id="page-9-0"></span>**Solution**

Procédez comme suit pour résoudre ce problème :

- Assurez-vous que le serveur DNS auquel le PC est dirigé peut résoudre le nom complet du 1. serveur CUPS.L'entrée d'hôte ne sera pas suffisante, vous devez résoudre via DNS.
- 2. Cochez la case SUBSCRIBE CSS sur la ligne principale SIP pour CUP.Ce CSS doit inclure les partitions des périphériques sur lesquels vous essayez de recevoir l'état.
- 3. La liste de contrôle d'accès entrante (ACL) du proxy SIP CUP ne permet pas aux messages de présence SIP entrants d'atteindre le moteur de présence. À titre de test, définissez la liste de contrôle d'accès entrante sur ALL et réinitialisez le proxy SIP et le moteur de présence. Connectez-vous à nouveau au CUPC et essayez de reconfigurer correctement la liste de contrôle d'accès entrante.

# <span id="page-9-1"></span>Présence Ne Met Pas À Jour Automatiquement Pendant L'Utilisation

### <span id="page-9-2"></span>Problème

Cisco Presence ne se met pas à jour automatiquement pendant son utilisation.

#### <span id="page-9-3"></span>**Solution**

Procédez comme suit pour résoudre ce problème :

- 1. Cochez la case SUBSCRIBE CSS sur la ligne principale SIP pour CUP.Ce CSS doit inclure les partitions des périphériques sur lesquels vous essayez de recevoir l'état.
- La liste de contrôle d'accès entrante du proxy SIP CUP n'autorise pas les messages de 2. présence SIP entrants à atteindre le moteur de présence. À titre de test, définissez la liste de contrôle d'accès entrante sur ALL et réinitialisez le proxy SIP et le moteur de présence. Ensuite, reconnectez-vous au CUPC. Après cela, vous pouvez essayer de reconfigurer correctement la liste de contrôle d'accès entrante.
- 3. Avec CUP 6.0 et CUPC 1.2, vous devez lier le DN à un utilisateur via la page de configuration du DN sur le périphérique.Ce paramètre se trouve en bas de la page.

## <span id="page-9-4"></span>Impossible de rechercher le répertoire à partir du CUPC

### <span id="page-9-5"></span>Problème

Vous ne pouvez pas rechercher dans le répertoire CUPC.

### <span id="page-9-6"></span>**Solution**

L'intégration CUP/CUPC avec CUCM nécessite que CUCM soit intégré à un annuaire LDAP.

1. Accédez à Application > Cisco Unified Personal Communicator > Paramètres utilisateur afin

de vérifier que l'utilisateur CUPC a un profil LDAP attribué.

- 2. Si le profil LDAP est incorrect, vérifiez que le nom d'utilisateur et le mot de passe de votre utilisateur de liaison AD sont corrects.Le CUPC utilise le nom unique pour se lier à la distance administrative et non au nom d'utilisateur.
- 3. Assurez-vous que le nom unique est utilisé dans le profil LDAP dans CUP sous Application -Cisco Unified Personal Communicator - LDAP Profile.

# <span id="page-10-0"></span>Serveur d'annuaire ne répondant pas

### <span id="page-10-1"></span>Problème

Le serveur d'annuaire ne répond pas.

### <span id="page-10-2"></span>**Solution**

Dans l'environnement Cisco CallManager 5.x, lorsqu'une recherche est effectuée pour un utilisateur après l'installation du serveur et du client CUP, le message d'erreur du serveur d'annuaire ne répond pas apparaît. L'utilisateur ne peut pas voir l'état des contacts dans le CUPS 1.0(3) récemment installé. En outre, il n'est pas possible d'ajouter un nouvel utilisateur.

Ce problème se produit en raison d'un mot de passe AXL (AVVID XML Layer) incorrect. Le nom d'utilisateur et le mot de passe de l'API AXL sont utilisés afin de permettre au mécanisme SyncAgent propriétaire sur le premier noeud CUPS d'accéder aux informations de base de données sur le premier noeud CUCM.

- 1. Saisissez le nom d'utilisateur et le mot de passe de l'utilisateur de l'application auquel le rôle d'accès API AXL standard est attribué sur le premier noeud CUCM associé.Par défaut, le rôle d'accès à l'API AXL standard est attribué à l'ID utilisateur CCMAdAdministrator.
- 2. Vérifiez que les configurations CUPS et CUPC répondent aux exigences mentionnées dans la section [Matrice de compatibilité et mises à niveau prises en charge](//www.cisco.com/en/US/docs/voice_ip_comm/cupc/1_1/english/release/notes/ol9189.html#wp40327) des [Notes de version](//www.cisco.com/en/US/docs/voice_ip_comm/cupc/1_1/english/release/notes/ol9189.html) [de Cisco Unified Personal Communicator, version 1.1.](//www.cisco.com/en/US/docs/voice_ip_comm/cupc/1_1/english/release/notes/ol9189.html)Remarque : lorsqu'un utilisateur est ajouté, essayez de définir Application > CUPC > Settings > UserID et le champ IM sur sAMAccountName. Si la distance administrative est utilisée, l'ID utilisateur doit être sAMAccountName dans le cas exact. Essayez également de définir un autre champ vide, tel que NamePrefix, sur nameprefix.

# <span id="page-10-3"></span>Erreur : VersionSystèmeNon concordante

### <span id="page-10-4"></span>Problème

Ce message d'erreur s'affiche dans RTMT :

SystemVersionMismatched occured. Unknown Version

### <span id="page-10-5"></span>**Solution**

Cette erreur apparaît lorsque le serveur CUP n'est pas défini dans le serveur d'applications système. Dans Cisco Unified Communications Manager, sélectionnez System > Application Server et vérifiez que le serveur CUP est défini.

# <span id="page-11-0"></span>Erreur : Certificat manquant de la chaîne

### <span id="page-11-1"></span>Problème

Lorsque vous essayez de configurer la passerelle de présence, le message d'erreur Échec de la connexion/vérification du certificat SSL - Certificat manquant de la chaîne est reçu.

### <span id="page-11-2"></span>**Solution**

Suivez les étapes mentionnées dans la [note d'intégration relative à la configuration de Cisco](//www.cisco.com/en/US/docs/voice_ip_comm/cups/8_0/english/integration_notes/ExchInt.html#wp64238) [Unified Presence version 8.0 avec Microsoft Exchange](//www.cisco.com/en/US/docs/voice_ip_comm/cups/8_0/english/integration_notes/ExchInt.html#wp64238) afin de résoudre ce problème.

## <span id="page-11-3"></span>Les utilisateurs n'apparaissent pas dans la liste des utilisateurs **CUPS**

### <span id="page-11-4"></span>Problème

Les utilisateurs CUPS activés n'apparaissent pas dans la liste des utilisateurs CUPS.

### <span id="page-11-5"></span>**Solution**

Procédez comme suit pour résoudre ce problème :

- 1. Dans Cisco Unified Presence Administration, sélectionnez Cisco Unified Serviceability, puis cliquez sur Go.
- 2. Choisissez Outils > Centre de contrôle Services réseau.
- 3. Sélectionnez le serveur Presence. Dans la section Services CUPS, sélectionnez Cisco UPS Sync Agent, puis cliquez sur Redémarrer.

# <span id="page-11-6"></span>Erreur : Impossible de se connecter au réseau

### <span id="page-11-7"></span>Problème

Avec CUPC 8.0, après avoir entré le nom d'utilisateur et les informations d'identification du mot de passe, ce message d'erreur apparaît :

Unable to connect to network. Please check your network connection

#### <span id="page-11-8"></span>Solution

Si vous utilisez Cisco Unified Presence System version 7.x, vous devez mettre à niveau le serveur vers 8.x, car le client Cisco Unified Personal Communicator 8.0 n'est pas pris en charge sur la plate-forme 7.0. CUPC 8.0 fonctionne uniquement avec CUPS 8.x ou version ultérieure

Vous devez vous assurer que ces services Cisco Unified Presence XCP s'exécutent sur tous les noeuds Cisco Unified Presence de tous les clusters :

- Service d'authentification Cisco UP XCP
- Gestionnaire de connexions Cisco UP XCP

Ce problème peut également se produire si le nom d'utilisateur contient des caractères ou des espaces spéciaux. Veillez à supprimer les espaces ou les caractères spéciaux du nom d'utilisateur afin de résoudre ce problème.

## <span id="page-12-0"></span>Erreur : Tentative d'exécution d'une opération de discussion de groupe ad hoc, mais la fonctionnalité AD\_HOC\_GROUP\_CHAT n'était pas disponible

### <span id="page-12-1"></span>Problème

Ce message d'erreur est reçu lorsque vous essayez de démarrer la discussion de groupe ad hoc :

Attempted to perform an adhoc group chat operation but the AD\_HOC\_GROUP\_CHAT capability was not available

#### <span id="page-12-2"></span>Solution 1

Afin de résoudre ce problème, vérifiez si la configuration de l'alias du serveur de conférence est manquante ; s'il manque, ajoutez la configuration et redémarrez CUPC afin de résoudre le problème.

### <span id="page-12-3"></span>Solution 2

Démarrez et activez Cisco UP XCP Text Conference Manager afin de résoudre le problème.

# <span id="page-12-4"></span>Impossible d'afficher les informations du répertoire

### <span id="page-12-5"></span>Problème

Avec CUPC 8.x, vous ne pouvez pas afficher les informations de répertoire, vous ne pouvez pas voir les informations d'état/de présence pour l'un des utilisateurs ajoutés, la recherche n'affiche aucun résultat et vous ne pouvez pas lancer une session de discussion avec un autre utilisateur.

#### <span id="page-12-6"></span>**Solution**

Ce problème peut se produire en raison d'un problème d'intégration LDAP. Si LDAP n'est pas configuré, vous ne pouvez pas rechercher de contact.

La raison pour laquelle l'utilisateur ne peut pas discuter avec un utilisateur ajouté manuellement est que si l'utilisateur n'est pas ajouté manuellement si le nom de domaine approprié n'est pas fourni, CUPS ne pourra pas valider cet utilisateur avec CallManager. Par conséquent, si vous n'utilisez pas l'intégration LDAP, il est conseillé d'ajouter l'utilisateur via la page Options utilisateur CUPS pour résoudre le problème. Effectuez les étapes suivantes :

- 1. Supprimez l'utilisateur de CUPC.
- 2. Ajouter l'utilisateur à partir de la page Options utilisateur :Entrez l'adresse IP CUPS, puis cliquez sur Option utilisateur.Saisissez l'ID utilisateur et les informations d'identification de l'utilisateur final.
- 3. Cliquez sur Paramètres > Contacts > Ajouter nouveau, puis tapez l'ID utilisateur de l'utilisateur à ajouter.

Une fois ces étapes terminées, vous devriez voir l'ID utilisateur renseigné dans le CUPC et vous devriez pouvoir discuter avec ces utilisateurs.

## <span id="page-13-0"></span>CUPC 7.x Impossible d'ajouter des contacts

### <span id="page-13-1"></span>Problème

Les utilisateurs nouvellement ajoutés ne peuvent pas ajouter de contacts à partir de leur CUPC et une erreur de serveur est reçue.

### <span id="page-13-2"></span>**Solution**

Ceci est vu dans le journal :

```
2012-03-15 09:53:00,692 [0x00000550] ERROR LCMiddleware -
(MWMSG_EIM_ADDCONTACTTOGROUPFAILED) Failed to add contact "FFL006", SOAP response:
"Exceeds the maximum number of contacts per user"
```
D'après le journal, la valeur Maximum Contact List Size (per user) a été vérifiée et a été trouvée sur 0.

Afin de résoudre ce problème, accédez au paramètre Taille maximale de la liste de contacts (par utilisateur) sous Interface utilisateur graphique d'administration CUP > Présence > Paramètres, et définissez-le sur 200.

## <span id="page-13-3"></span>Erreur : Impossible d'envoyer votre message à l'utilisateur pour le moment

#### <span id="page-13-4"></span>Problème

Après avoir effectué la mise à niveau de CUPC 7.x vers 8.x, vous recevez cette erreur lorsque vous essayez d'envoyer un message par chat : Impossible d'envoyer votre message à l'utilisateur pour le moment. Cependant, le destinataire prévu reçoit le message de discussion.

#### <span id="page-13-5"></span>**Solution**

Pour une solution de contournement et une correction possibles, référez-vous à l'ID de bogue Cisco [CSCtj54308](https://tools.cisco.com/bugsearch/bug/CSCtj54308) (clients [enregistrés](//tools.cisco.com/RPF/register/register.do) uniquement).

### <span id="page-13-6"></span>Les images ne s'affichent pas

### <span id="page-14-0"></span>Problème

Lorsque j'essaie d'intégrer les images dans le serveur Active Directory avec le serveur CUPC 8.5, les images ne s'affichent pas.

### <span id="page-14-1"></span>**Solution**

Si vous utilisez le port Catalogue global (GC), le schéma doit être étendu conformément à l'article [Comment modifier les attributs qui se répliquent à l'](http://support.microsoft.com/kb/248717)article Microsoft [Catalogue global](http://support.microsoft.com/kb/248717) .

## <span id="page-14-2"></span>La banque de messages affiche le serveur hôte/réseau indisponible

#### <span id="page-14-3"></span>Problème

Avec CUPC 8.5(1) et Cisco Unity Connection (CUC) 7.x, la banque de messages indique que le serveur hôte/réseau n'est pas disponible.

#### <span id="page-14-4"></span>**Solution**

Assurez-vous que le protocole IMAP est activé pour la classe de service sur CUC afin de résoudre ce problème.

## <span id="page-14-5"></span>Erreur du serveur interne SIP 500

#### <span id="page-14-6"></span>Problème

Avec CUPC 8.0(1), la réponse d'erreur interne du serveur SIP 500 est reçue lorsqu'un utilisateur tente de se connecter.

#### <span id="page-14-7"></span>**Solution**

Ce problème peut se produire lorsqu'il y a des entrées corrompues dans la base de données. Supprimez les entrées endommagées afin de résoudre le problème.

### <span id="page-14-8"></span>La photo de profil n'apparaît pas pour le client CUPC

#### <span id="page-14-9"></span>Problème

L'image est téléchargée dans Active Directory, ainsi que dans le champ photo de la section Paramètres CUPC de l'outil Administration de Cisco Unified Presence. Cependant, la photo de profil n'apparaît pas pour le client CUPC.

#### <span id="page-14-10"></span>**Solution**

Assurez-vous que le numéro de port correct est ajouté sous Configuration du serveur LDAP dans

CUPC. Les numéros de port à utiliser par le serveur LDAP sont les suivants :

- TCP: 389
- $\cdot$  TLS : 636

## <span id="page-15-0"></span>Les clients CUPC entrent et sortent du MDN sans intervention de l'utilisateur

#### <span id="page-15-1"></span>Problème

Le client CUPC définit l'état sur « Ne pas déranger » par intermittence sans intervention de l'utilisateur.

#### <span id="page-15-2"></span>**Solution**

Afin de résoudre le problème, redémarrez le service ccm sur le noeud qui a abandonné PublishEPA.

# <span id="page-15-3"></span>État CUPC hors connexion

#### <span id="page-15-4"></span>Problème

L'état CUPC s'affiche hors connexion même lorsque l'utilisateur se connecte sans problème. En outre, les journaux et les traces affichent le message d'erreur 401 Unallowed.

#### <span id="page-15-5"></span>Solution 1

Pour résoudre ce problème, accédez à Cisco Unified Communications Manager Administration Page > User Management > End User. Recherchez l'utilisateur et réinitialisez le *champ DIGEST* Credential à 12345, puis cliquez sur **Enregistrer**. Vérifiez également que le client TFTP est en cours d'exécution et que le pare-feu Windows est désactivé dans le système de l'utilisateur.

#### <span id="page-15-6"></span>Solution 2

Ce problème peut également se produire en raison de l'ID de bogue Cisco [CSCti40757](https://tools.cisco.com/bugsearch/bug/CSCti40757) (clients [enregistrés](//tools.cisco.com/RPF/register/register.do) uniquement). Référez-vous à ce bogue pour une solution de contournement et de correction possibles.

# <span id="page-15-7"></span>Erreur : Impossible d'obtenir une instance de remboursement

#### <span id="page-15-8"></span>Problème

Sur CUPC version 8.5.1 avec Click to Call installé, ce message d'erreur s'affiche lorsque Microsoft Word est ouvert :

Ce problème se produit sur un ordinateur Windows XP sans Microsoft Outlook Client.

### <span id="page-16-0"></span>**Solution**

Pour résoudre le problème, le client Microsoft Outlook doit être installé. Référez-vous à l'ID de bogue Cisco [CSCto61762](https://tools.cisco.com/bugsearch/bug/CSCto61762) (clients [enregistrés](//tools.cisco.com/RPF/register/register.do) uniquement) pour une réparation possible.

# <span id="page-16-1"></span>Échec de la restauration CUPS

### <span id="page-16-2"></span>Problème

Lorsque le serveur CUP est installé sur le serveur physique MCS et que sa base de données de sauvegarde est restaurée sur une machine virtuelle, la restauration échoue. Ce problème se produit lorsque la taille des disques de la machine virtuelle et de la MCS passe de plus grande à plus petite.

### <span id="page-16-3"></span>**Solution**

La solution de contournement consiste à reconfigurer la machine virtuelle pour qu'elle ait la même taille de disque ou une taille supérieure à celle du serveur MCS.

# <span id="page-16-4"></span>Les clients CUPC ne peuvent pas s'inscrire à CUCM

### <span id="page-16-5"></span>Problème

Une fois les certificats publics installés sur CUCM, les clients CUPC ne peuvent plus s'enregistrer sur CUCM. La notification d'état du serveur sur les clients CUPC affiche cette erreur :

A device initialization error has occurred, could not connect to device provider

#### <span id="page-16-6"></span>**Solution**

Procédez comme suit pour résoudre ce problème :

- 1. Connectez-vous à la page Cisco Unified Presence Administration et accédez à Application > Cisco Unified Personal Communicator > Profil CCMCIP.
- 2. Si la vérification du certificat du serveur est définie sur *Self Signed ou Keystore*, changez-la en Any Certificate afin que Cisco Unified Personal Communicator accepte tous les certificats valides.
- 3. Une fois les modifications apportées, déconnectez-vous, puis connectez-vous au CUPC.

## <span id="page-16-7"></span>Échec de l'inscription CAPF lors de la transition du téléphone de bureau au téléphone logiciel

### <span id="page-16-8"></span>Problème

Avec CUPC 8.5(2), l'inscription CAPF échoue lorsque vous passez du téléphone de bureau au téléphone logiciel et l'utilisateur est invité à saisir la chaîne d'authentification même si le mode d'authentification du téléphone logiciel est défini sur Par chaîne nulle sur CUCM.

### <span id="page-17-0"></span>**Solution**

Ce problème est documenté dans l'ID de bogue Cisco [CSCtq60097](https://tools.cisco.com/bugsearch/bug/CSCtq60097) (clients [enregistrés](//tools.cisco.com/RPF/register/register.do) uniquement). Comme solution de contournement, après avoir basculé en mode Téléphone logiciel, redémarrez le client de sorte qu'il démarre directement en mode Téléphone logiciel.

## <span id="page-17-1"></span>Impossible d'effectuer le déploiement silencieux de CUPC

### <span id="page-17-2"></span>Problème

Vous ne pouvez pas effectuer le déploiement silencieux de CUPC.

### <span id="page-17-3"></span>**Solution**

Afin d'effectuer un déploiement silencieux de CUPC, émettez cette commande : c:\windows\options\installs\cupc85\CiscoUnifiedPersonalCommunicatorK9.exe /s /v » /qn »

# <span id="page-17-4"></span>Erreur : Une erreur d'initialisation du téléphone s'est produite

### <span id="page-17-5"></span>Problème

Lorsque CUPC est utilisé avec Microsoft Vista Operating System, l'utilisateur reçoit ce message d'erreur :

A phone initialization error has occurred. Failed to get configuration. [400] Certains utilisateurs signalent également ce message d'erreur :

A device initialization error has occurred. Phone not selectable. [1300]

#### <span id="page-17-6"></span>**Solution**

Comme solution de contournement, les pare-feu Microsoft Vista Workstation doivent être modifiés pour permettre la communication CUPC sur tous les ports.

## <span id="page-17-7"></span>Erreur : Impossible d'envoyer votre message à l'utilisateur pour le moment

### <span id="page-17-8"></span>Problème

Après une mise à niveau de CUPC version 7.x vers version 8.x, ce message d'erreur est reçu lorsque vous essayez d'envoyer un message par chat :

Cannot send your message to user at this time

Le destinataire prévu reçoit le message de discussion malgré la réception de ce message d'erreur.

#### <span id="page-18-0"></span>**Solution**

Pour une solution possible, référez-vous à l'ID de bogue Cisco CSCti54308 (clients [enregistrés](//tools.cisco.com/RPF/register/register.do) uniquement).

## <span id="page-18-1"></span>La discussion du groupe CUPC ne fonctionne pas

#### <span id="page-18-2"></span>Problème

Lorsque vous essayez de démarrer une discussion de groupe, le message d'erreur AD\_HOC\_GROUP\_CHAT est reçu et la fonctionnalité n'est pas disponible.

#### <span id="page-18-3"></span>**Solution**

Essayez ces étapes afin de résoudre le problème :

- 1. Assurez-vous que le service Cisco UP XCP Text Conference Manager est opérationnel. Si ce n'est pas le cas, démarrez le service.
- 2. Vous devez également désactiver la conformité des conversations et des messages persistants. Procédez comme suit :Accédez à CUPS > Messaging > Compliance, et désactivez la conformité aux messages.Accédez à CUPS > Messaging > Group and Persistent Chat, puis désactivez Persistent Chat.

Remarque : La discussion de groupe ad hoc ne nécessite pas l'activation de la discussion persistante.

# <span id="page-18-4"></span>Erreur : Échec de l'installation du script de l'option /common/download//ciscocm.removeVIR.7x.cop

#### <span id="page-18-5"></span>Problème

Avec CUPS version 7.0.9, lorsque vous essayez d'installer le fichier .cop, l'installation échoue avec ce message d'erreur :

Error: Install script of option /common/download//ciscocm.removeVIR.7x.cop failed

#### <span id="page-18-6"></span>**Solution**

Désactivez l'agent de sécurité Cisco, installez le fichier de flic, puis réactivez l'agent de sécurité Cisco afin de résoudre le problème.

### <span id="page-18-7"></span>Impossible d'obtenir le contrôle du téléphone logiciel

### <span id="page-19-0"></span>Erreur du périphérique

Impossible d'obtenir le contrôle du téléphone logiciel et l'erreur du périphérique. Veuillez consulter le message d'*erreur* Server Health dans le menu Help pour une cause possible [101] s'affiche sous Help > Show Server Health.

#### **Solution**

Ce problème peut se produire si le PC client ne parvient pas à résoudre le nom d'hôte du serveur CUCM. Afin de résoudre ce problème DNS, ajoutez une entrée DNS pour le serveur CUCM sur le serveur DNS.

#### <span id="page-19-1"></span>Erreur : Aucune connexion au système téléphonique

L'utilisateur ne peut pas contrôler le téléphone à l'aide de RCC et le message d'erreur suivant est reçu

No Phone system connection

#### Solution

Ce problème peut se produire pour les utilisateurs ayant une apostrophe (') dans leur ID de connexion OCS. Ceci est documenté dans l'ID de bogue Cisco [CSCta42149](https://tools.cisco.com/bugsearch/bug/CSCta42149) (clients [enregistrés](//tools.cisco.com/RPF/register/register.do) uniquement).

Afin de résoudre le problème, supprimez l'apostrophe de l'ID de connexion OCS.

## <span id="page-19-2"></span>Le statut CUPC change pour ne pas déranger seul

#### <span id="page-19-3"></span>Problème

Lorsqu'un utilisateur se connecte à CUPC, il passe instantanément en mode Ne pas déranger (DND). Si l'utilisateur passe à disponible, il restera dans cet état pendant un certain temps, mais retournera éventuellement au MDN. Rien ne semble causer le problème dans le calendrier Outlook de l'utilisateur.

#### <span id="page-19-4"></span>**Solution**

Dans les cas où CUCM est intégré à CUPS, les processus PublishEPA non autorisés peuvent provoquer un basculement inattendu du MDN pour les téléphones des utilisateurs.

Cela se produit lors de la connexion et de la déconnexion EM, ainsi que lors de l'enregistrement de la ligne. Lorsqu'un utilisateur EM se déconnecte, le contrôle de ligne émet UnPublisgInd vers Publish Manager avec un PKID de périphérique vide. Par conséquent, le gestionnaire des publications n'efface pas le processus EPA, ce qui mène ensuite à un processus EPA non fiable dans le système. Il est également observé que cela pourrait se produire pendant le temps d'enregistrement de la ligne et que, par conséquent, un processus Rogue EPA est créé, ce qui pourrait entraîner un mauvais état de présence chez les clients CUP.

Afin de résoudre ce problème, désactivez les services Presence Engine et SIP Proxy sur CUPS,

et redémarrez le service CM sur tous les noeuds.

Remarque : ceci est documenté dans l'ID de bogue Cisco CSCti53351 ([clients enregistrés](//tools.cisco.com/RPF/register/register.do) uniquement).

## <span id="page-20-0"></span>Informations connexes

- <u>[Dépannage du problème d'intégration de Cisco Unified Presence Server \(CUPS\) et Microsoft](https://supportforums.cisco.com/docs/DOC-11797?referring_site=bodynav)</u> **[Exchange](https://supportforums.cisco.com/docs/DOC-11797?referring_site=bodynav)**
- [Assistance technique concernant la technologie vocale](//www.cisco.com/cisco/web/psa/default.html?mode=tech&level0=268436015&referring_site=bodynav)
- [Assistance concernant les produits vocaux et de communications unifiées](//www.cisco.com/cisco/web/psa/default.html?mode=prod&level0=278875240&referring_site=bodynav)
- [Dépannage des problèmes de téléphonie IP Cisco](http://www.amazon.com/exec/obidos/tg/detail/-/1587050757/102-3569222-3545713?referring_site=bodynav)
- [Support et documentation techniques Cisco Systems](//www.cisco.com/cisco/web/support/index.html?referring_site=bodynav)